GET SMART

## THE CONNECTED SHOP

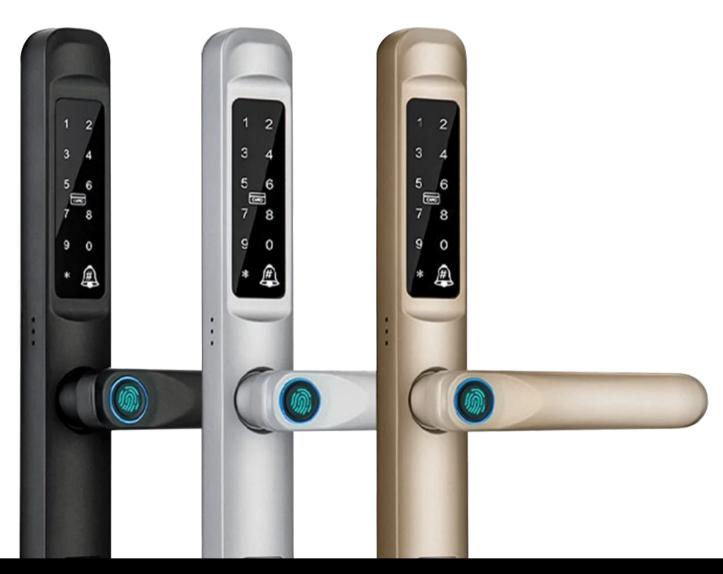

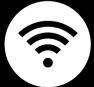

SMART DOOR LOCK USER MANUAL Welcome to the Smart Door Lock Slim User Manual. Your easy, step-by-step guide to install, set up, and connect your Smart Door Lock Slim. The device is designed to be easy-to-use and to replace all modern door knobs—be it on the main door, bedroom door knobs, and so on. The locks can also be utilized as a smart lock for a sliding door and traditional swing doors. Please follow this installation guide to get you set up. Should you need further instructions, you can always reach us by chat, phone or email.

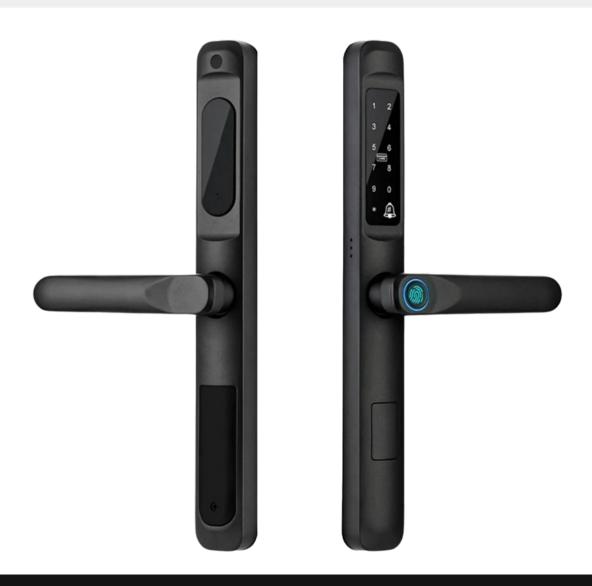

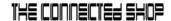

## **SUMMARY**

#### I. Device Installation

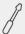

- 1. Installation Guide
  - a) Installation Video

#### II. Initialization

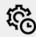

- 2. Initial State of your Smart Lock
  - a) Resetting the Smart Door Lock
  - b) Access Door Lock Settings
  - c) Add Administrator
  - d) Delete Administrator
  - e) Add User
  - f) Delete User
  - g) Date and Time Settings
  - h) Volume Adjustment
  - i) Verification Mode
  - j) Language Setting
  - k) Passage Mode
  - I) Factory Reset
  - m) Anti-prying Setting

## III. Mobile App Connection

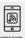

- 3. Registering on the Mobile App
  - a) Downloading the Mobile App
  - b) Logging In & Registering
  - c) Resetting your Password
  - d) Adding Locations
  - e) Adding Devices
  - f) Adding Members

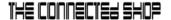

#### **IV. Device Functions**

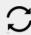

- 4. Functions
  - a) Remote Functions over Mobile App
  - b) Dynamic Password
  - c) Remote Unlock

## V. Additional Information

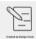

5. Other Notes

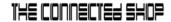

## **PACKAGING DETAILS**

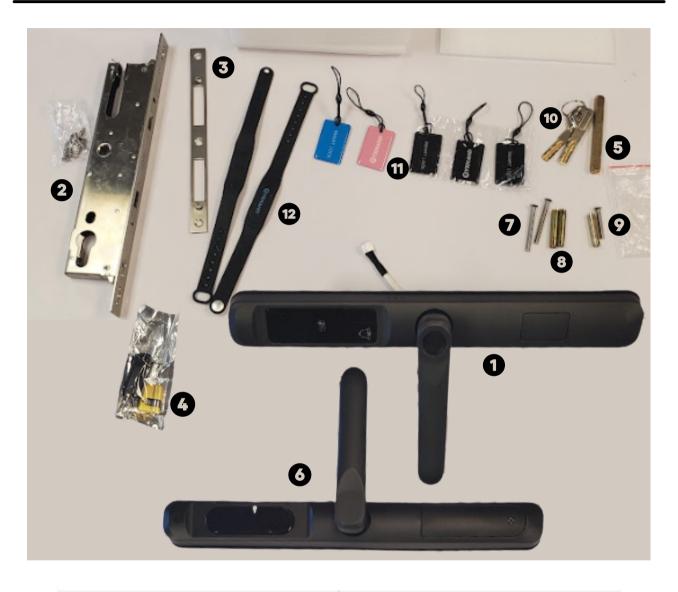

| 1 | Front Smart Lock Handle    | 7  | Cylinder Fixing Screw      |
|---|----------------------------|----|----------------------------|
| 2 | Mortise and Mortise Screws | 8  | Lock Body Screws           |
| 3 | Strike Plate               | 9  | M5 Countersunk Head Screws |
| 4 | Cylinder Lock              | 10 | Mechanical Key             |
| 5 | Metal Rod                  | 11 | Key Fobs/Cards             |
| 6 | Back Smart Lock Handle     | 12 | Wristband Key              |

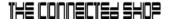

## STEP BY STEP SMART LOCK INSTALLATION GUIDE

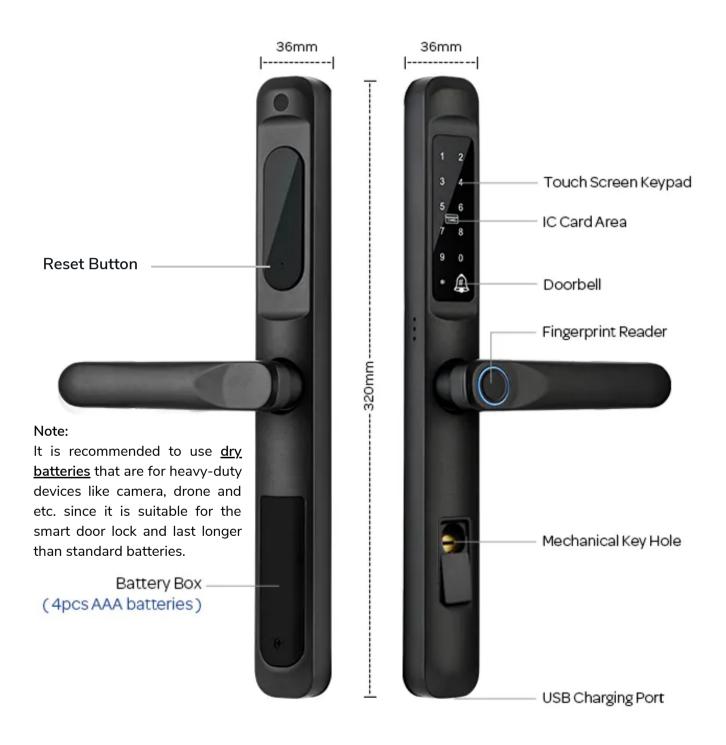

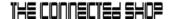

#### 1. BEFORE INSTALLATION

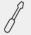

## A. Change Handle Direction (Optional)

Depending on what type of door opening or direction you will install the smart door locks, you will need to change the handle direction accordingly.

Please refer to the video below on how to change the handle direction:

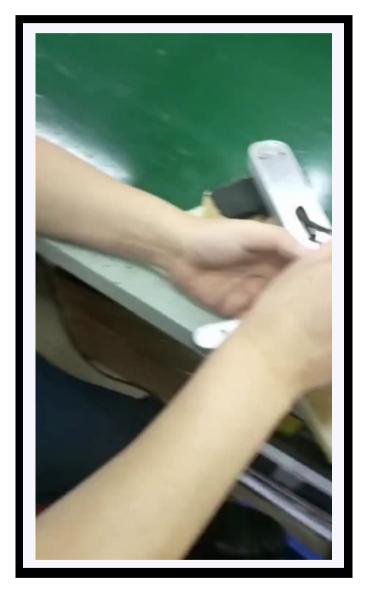

#### **Important Note:**

Please make sure that when you adjust or change the handle direction, you will check if the handle is returned to its correct position before tightening the screws again because problems such as the handle will stay down when you push it down or it will not be used properly because it is loose.

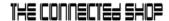

#### 1. BEFORE INSTALLATION

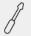

#### **B. Change Clutch Direction (Required)**

Before you install all the parts, you have to make sure that you ADJUSTED THE CLUTCH DIRECTION accordingly. The clutch is found at the back of the front/outside lock panel where the keypad is located.

This is to make sure that the smart lock will lock properly. It should be according to the direction of their front/outside door handle. If they have the door handle to the Left, then the L should be in the upward position pointed by the arrow and vice versa.

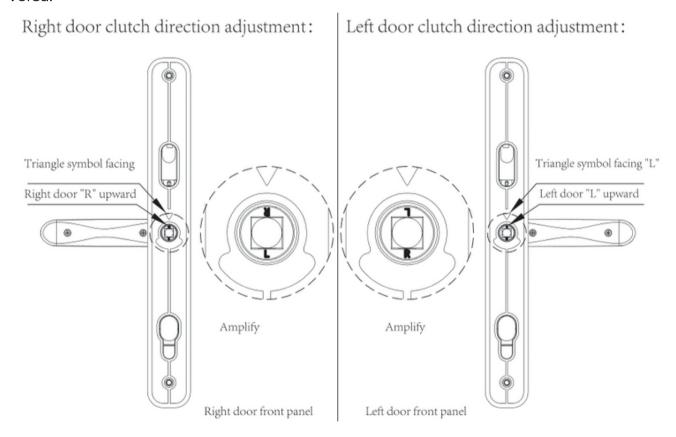

#### **Important Notes:**

If the clutch direction is not adjusted correctly, the smart lock will not lock properly even though it will say it is "locked".

To know that you have adjusted it correctly, the smart door lock cannot be opened when you push the handle downward from the outside unless you input a user information (i.e. fingerprint/passcode/card/wrist band).

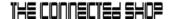

#### 1. INSTALLATION

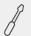

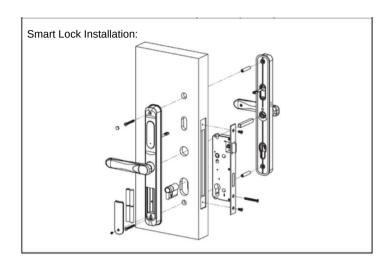

A. Start by removing your current lock. This is generally done by unscrewing the bolts and pulling out your current door knob.

B. Insert your new (2) Mortise and (3) Strike Plate into the door frame. Tighten the (2) Mortise Screws on the top and bottom sides. Making sure the latch bolt is on the top side of the lock.

C. Insert the (4)
Cylinder Lock with
the (7) Cylinder Fixing
Screws as shown in
the diagram on the
right.

D. Make sure the keyhole is facing the exterior side of the door. Insert and rotate the keyhole to make sure the bolt is retracted smoothly, and then fix the screw.

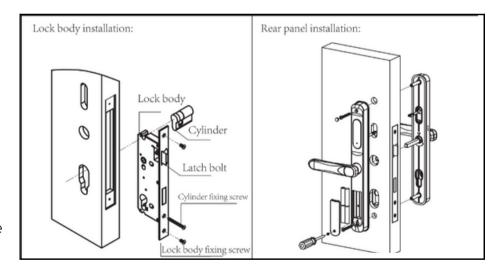

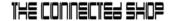

#### 1. INSTALLATION

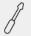

E. Affix the (1) Front Door Handle unto the door. Insert the (5) Metal Rod into the middle hole behind the handle. The positioning pin will pop out and hold in place. Install the handle by passing the Metal Rod through the door with the use of the (8) Lock Body Screws.

F. Insert the power cord of the Front Handle through the door to connect it to the (6) Back Door Handle.

**G.** After both handles are fixed with the **(9)** M5 Countersunk Head Screws, install the batteries in its compartment. Place the cover on top and close it with the screws.

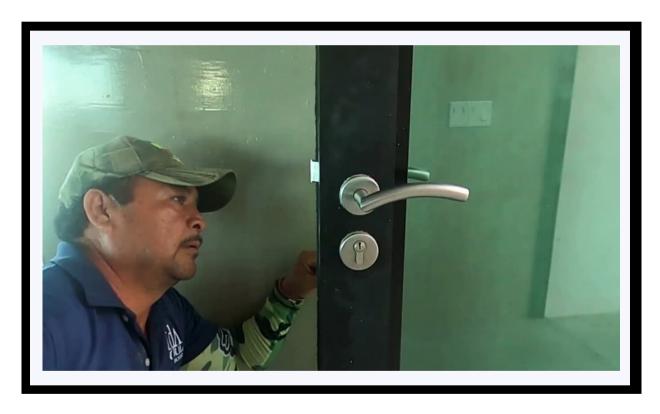

#### **Important Notes:**

If the clutch direction is not adjusted correctly, the smart lock will not lock properly even though it will say it is "locked".

To know that you have adjusted it correctly, the smart door lock cannot be opened when you push the handle downward from the outside unless you input a user information (i.e. fingerprint/passcode/card/wrist band).

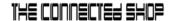

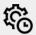

## Legend:

= to go back or return.

# = to enter or confirm everytime you input a code

= to request remote unlock and send a notification to your **Tuya Smart** app.

123456 = the default administrator information.

#### Note:

Under the initial state, any fingerprint, keycard, and password can unlock or open the smart lock.

#### A.) Resetting the Smart Door Lock

To reset, go near the inside lock panel and locate a small hole on the battery compartment cover. Then, using a pin, press and hold that reset button for 5 seconds until it will have a voice prompt saying "Initialization Successful".

This is to ensure that you will start programming the lock in the initial state.

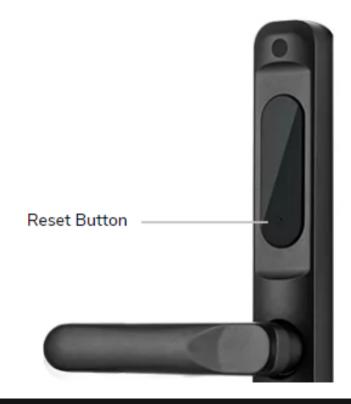

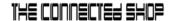

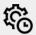

#### B.) Access Door Lock Settings (Step 1)

- Touch the keypad and it will say "Hello" then Press \* and # and it will have a voice prompt asking "Please enter Administrator Authorization"
- When no code/fingerprint/card is added yet, the default administrator authorization or information is 123456 then press # to enter/confirm.
- After the successful operation, you will hear the following voice command:
- "Press 1 Create New User"
- "Press 2 Delete User"
- "Press 3 System Settings"
- "Press 4 Factory Reset"

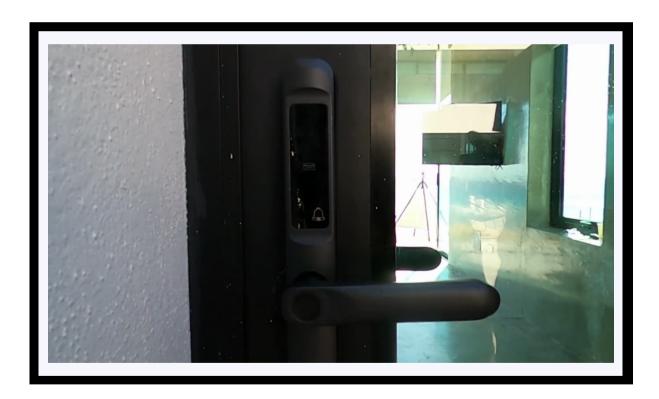

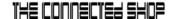

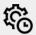

#### C) Add Administrator

#### Note:

Make sure you have reset the lock before adding an administrator the first time. The Administrator will be **User 00**. An administrator can be a passcode, a fingerprint, or a card.

- To add an Administrator the first time, you go to the settings by pressing \* and # then 123456 then #.
- Then, press 1 to "Add User"
- Then it will have a voice prompt, "User 00, please enter the secret key" This is then your signal to enter either a 6-8 digit passcode or your fingerprint on the sensor or a key fob/card to make it as an administrator.
  - Input the intended fingerprint 4 times
  - Input a 6-8 digit password 2 times
  - Input an Keycard 1 time
- It will ask you to "please enter again" follow it and wait until it will confirm the registration and say "Operation Succeed"
- Once it will say "Operation Succeed", it means that it was successfully registered
  already but the lock will keep asking you to "Please enter the secret key". This
  means that you can add another user information (i.e. code/fingerprint/code) under
  that User but if you don't want to add any more, you can either press the star \* key
  until you get back home or let it time out.

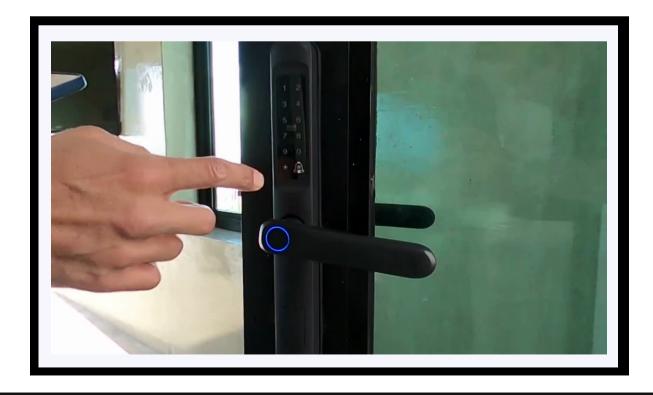

© CONNECTED SHOP INC.

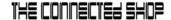

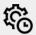

## D) Delete Administrator

You can only delete an administrator by resetting the lock.

To reset, they have to go to the inside lock panel and locate a small hole there. Then, using a pin, press and hold that reset button for 5 seconds until it will have a voice prompt saying "Initialization Successful"

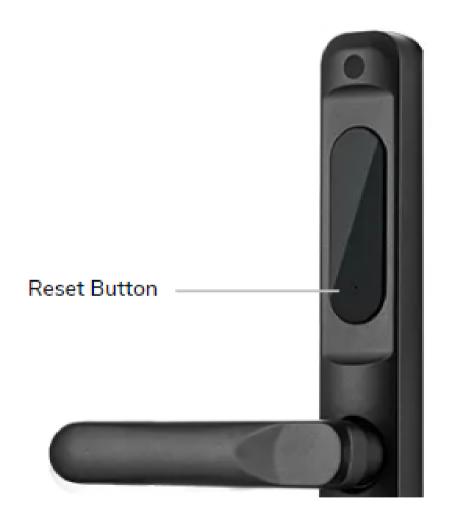

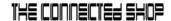

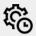

#### E) Add User

- Activate your Smart Lock. Go to the settings by pressing \* and # then 123456 then #.
- Then, press 1 to "Add User"
- Then it will have a voice prompt, "Please enter the User ID"
- The normal users' User ID will start from **01** onwards because User 00 is the administrator.
- So, you enter on the keypad a 2-digit User ID, for example, 01 then it will have a voice prompt, "User 01, please enter the secret key"
  - Input the intended fingerprint 4 times
  - Input a 6-8 digit password 2 times
  - Input an Keycard 1 time
- It will ask you to "please enter again" Follow it and wait until it will confirm the registration and say "Operation Succeed"

NOTE: Once it will say "Operation Succeed", it means that it was successfully registered already but the lock will keep asking you to "Please enter the secret key". This means that you can add another user information (i.e. code/fingerprint/code) under that User but if you don't want to add any more, you can either press the star \* key until you get back home or let it time out.

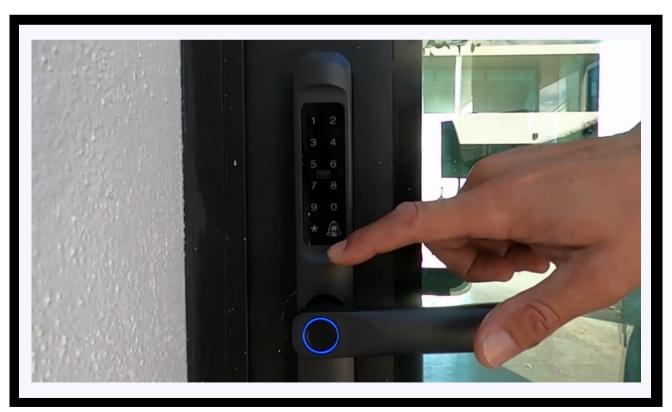

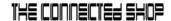

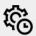

#### F) Delete User

- Activate your Smart Lock. Go to the settings by pressing \* and # then 123456 then #.
- Then, press 2 to "Delete User"
- Then it will have a voice prompt, "Please enter the User ID"
- The normal users' User ID will start from 01 onwards because User 00 is the administrator.
- Determine what User ID you want to delete and press # after you enter the User ID to confirm (eg. O3 #)
- After the successful operation, press '\*' to continue to add a user or delete another user or to exit the settings.

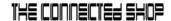

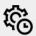

## G) Date and Time Settings

- Activate your Smart Lock (Press '\*' and '#') and enter your Administrator
   Password
- Follow the voice command and press 3
- Follow the voice command and press 1
- Follow the voice command to enter the Time and Date of the Smart Lock
- Modify based on the following format:
  - Year / Month / Day (e.g., 22/11/06)
  - Hour / Minute (e.g., 11/01)

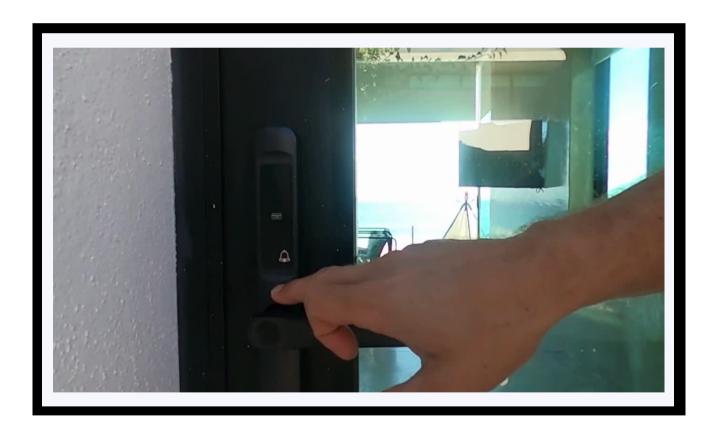

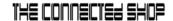

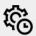

## H) Volume Adjustment

- Activate your Smart Lock (Press '\*' and '#') and enter your Administrator
   Password
- Follow the voice command and press 3
- Follow the voice command and press 2
- Follow the voice command and continuously
  - Press 1 (Increase the Volume)
  - Press 2 (Decrease the Volume) in order to increase or decrease the volume, respectively

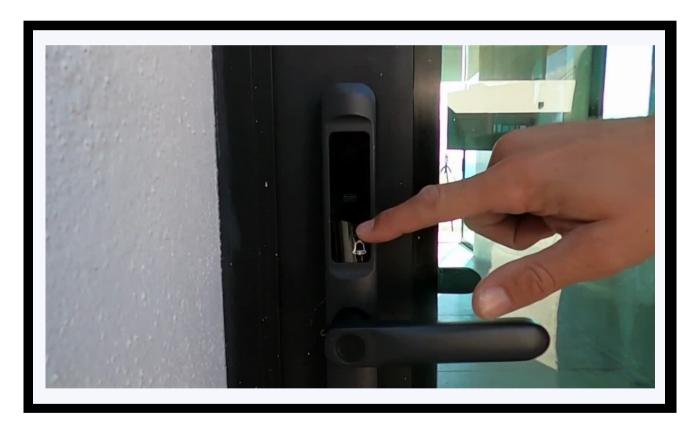

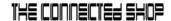

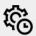

## I) Verification Mode

- To add extra security to your lock with this mode, activate your Smart Lock
   (Press '\*' and '#') and enter your Administrator Password
- Follow the voice command and press 3
- Follow the voice command and press 3
- Follow the voice command to either
  - o Press 1 to select single verification mode
  - Press 2 to select the double verification mode for added security (verification) when unlocking your Smart Lock

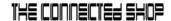

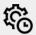

## J) Language Setting

- Activate your Smart Lock (Press '\*' and '#') and enter your Administrator
   Password
- Follow the voice command and press 3
- Follow the voice command and press 4
- Follow the voice prompts and press 2 for English

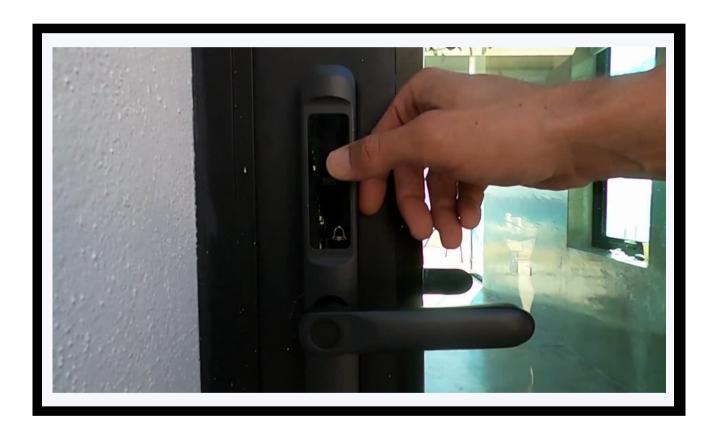

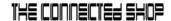

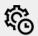

## K) Passage Mode

- Activate your Smart Lock (Press \*\* and '#') and enter your Administrator Password
- Follow the voice command and press 3 (System Settings)
- Follow the voice command and press 5 (Passage Mode)
- Follow the voice prompts:
  - o Press 1 Disable Passage Mode
  - o Press 2 Enable Passage Mode

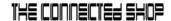

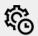

## L) Factory Reset

- Activate your Smart Lock (Press '\*' and '#') and enter your Administrator Password
- Follow the voice command and press 4
- Press '#' to confirm

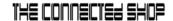

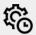

## M) Anti-prying Setting

- Press the shortcut key "4#" to enter the setting menu, and there will be a voice prompt, "Please input administrator authorization".
- Enter your Admin Password or the default admin "123456" and then "#"
- Voice Broadcast:
  - Press 1 (Open the Anti-prying)
  - Press 2 (Close the Anti-prying)

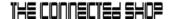

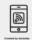

#### a) Downloading the App

Download the application on the Google Play Store or Apple AppStore by searching "Tuya Smart" or by scanning the QR code below

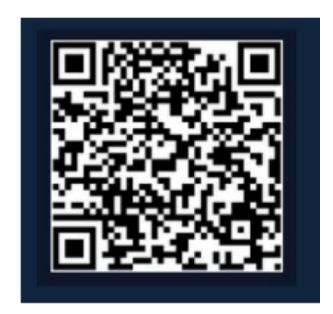

#### b) Logging in and Registering

#### After Downloading the App

- Select the country from which you will be using the device, usually the app will prompt it automatically
- You will be redirected to register via email where a verification code will be sent and proceed to enter it on the app in the allotted time limit
- Once the verification code has been entered into the app, you will be asked to set your password
- You will then have full access to the Tuya Smart Platform

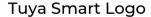

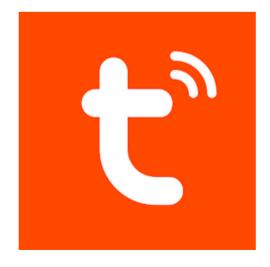

© CONNECTED SHOP INC. 23

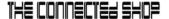

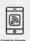

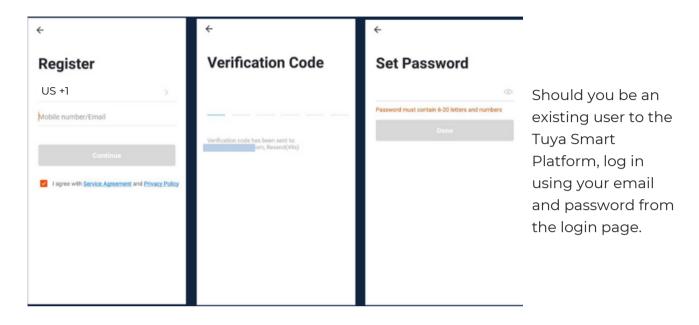

## c) Resetting your Password

In case you have forgotten your password and need to reset it, please follow the steps below:

- On the Login Page, when prompted for your email & password, click "Forgot Password" button located below the "Login" button
- Select the country from which you will be using the device, usually the app will prompt it automatically

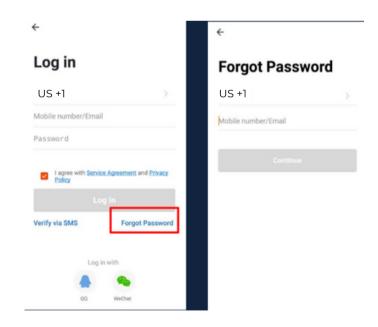

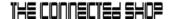

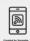

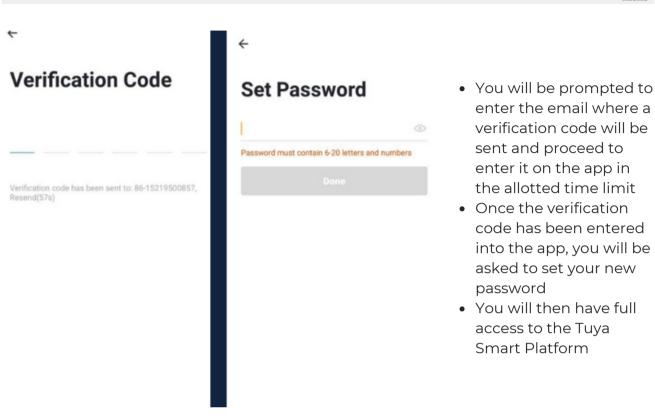

In the case that you would like to change your password from the app, please follow the steps below:

- Tap the 'Me' tab on the bottom right hand corner of your screen
- Click 'Change Login Password'
- You will be taken to the 'Account Verification' page and then tap 'Get Verification Code' button
- This will send a verification to your registered email
- Enter the code in the app
- Proceed to enter the new password

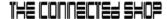

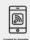

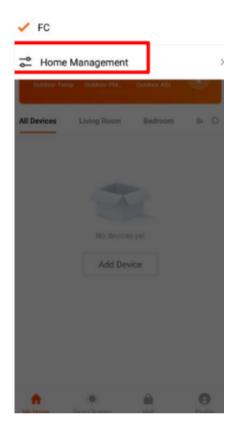

#### d) Adding Locations

- Tap the button on the top-left corner of the screen & select 'Home Management' from the dropdown list
- One account can manage multiple locations at the same time. The user can operate multiple devices in a single location by selecting it from the drop-down menu

- If you already have a Home setup, simply click 'Join a Home'. Otherwise, click 'Create a home'
- Enter the details on the screen
- Click Confirm
- Other Household members can also control the smart devices that are registered in this household, but will not be able to modify, add, or delete devices

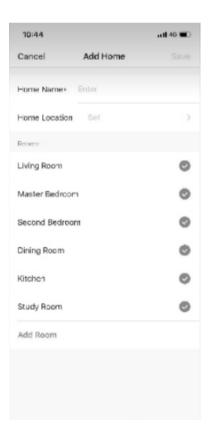

© CONNECTED SHOP INC.

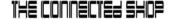

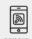

#### e) Adding Devices

To add devices on the app, please follow the instructions below. Your devices and phone must be connected to the same 2.4GHz Wi-Fi network in order for this to work.

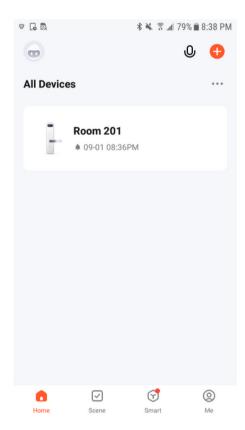

- To connect it to the app, just touch anything on the keypad of the lock to light it up.
- Then, press "1" and "#" then it will ask for administrator information, the default admin when nothing's added yet is "123456" then press "#" to enter the code.
- Then the hotspot is now turned on. Then make sure you downloaded the Tuya Smart app.
- To add a device, click the 'Add Device' or tap the "Plus button" on the top-right corner of your screen and select 'Add Device'

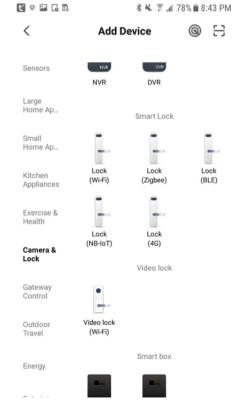

 This will bring up a list of devices. Go to 'Camera & Lock' from the left side and then click 'Lock (Wi-Fi)' to select your Smart Lock device

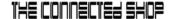

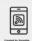

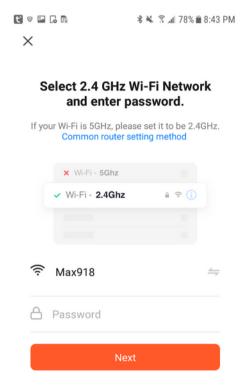

You are going to be asked to connect it to your 2.4
 GHz connection in your home WiFi then make sure
 you input the password correctly. Then choose AP
 mode then confirm the indicator is blinking while
 doing this make sure that the <u>O is blinking on the</u>
 keypad then you are prompted to go to your Phone
 Settings > WiFi > refresh the page and find the Smart
 Life xxx connection then connect to it.

Don't be worried if it will say "**no internet**" because that is the lock hotspot connection that will be connecting to your Home WiFi.

Note: Make sure also you are connected to the 2.4GHz connection of your WiFi and not 5G or other connections because it will not be able to add the lock to the app.

- Check if the light indicator is blinking.
- Once you've tapped the 'Confirmation' button, you
  will be asked to select the current status of the light
  indicator. Options are AP Mode ("Access Point
  mode" or by default, uses access points like a Wi-Fi
  Hotspot) or EZ Mode ("Easy-connect mode" which is
  most compatible if you will directly connect your
  phone to the Wi-Fi router)
  - Should you select the AP mode, you will have to connect your phone to the lock or device's hotspot before moving onto the next step

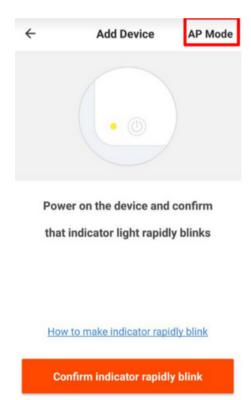

#### THE CONNECTED SHOP

#### 3. MOBILE APP CONNECTION

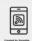

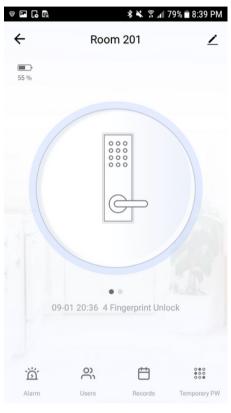

 Once you've completed these steps, make sure your phone and device are as close as possible. There will be a prompt from the lock and on the screen that pairing was a success

 Finish adding your device. Once this has been done successfully, you can go on to change the name of your device and control its functions

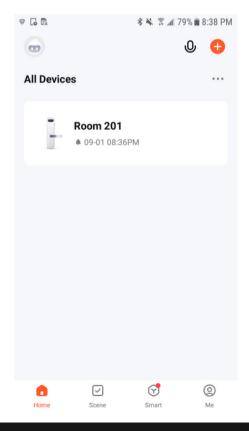

© CONNECTED SHOP INC.

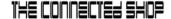

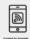

## f) Adding Members

In order for others to gain access to a device, they will have to be added as members to the location/room.

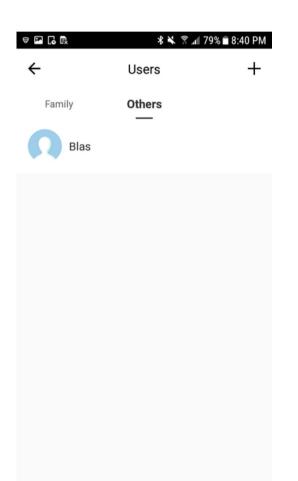

To add a member to the location, please follow the following steps:

- Tap the 'Me' tab at the bottom-right corner of your screen
- Click on 'Home Management'
- Select the location you would like to add the new member to
- Tap 'Add Member' and select how you would like to share the invitation to the new member

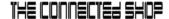

## 4. DEVICE FUNCTIONS

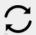

## a) Remote Functions via The Mobile App

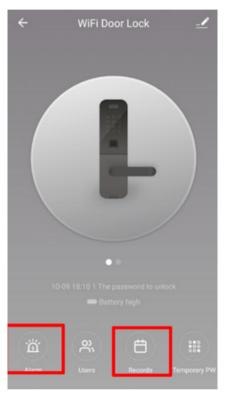

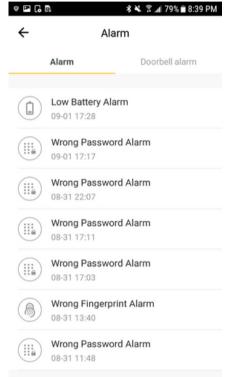

- Select the Smart Lock you would like to use from the Home Page
- Click 'Alarm' to check the battery state
- Click 'Records' to check the unlock records

#### THE CONNECTED SHOP

#### 4. DEVICE FUNCTIONS

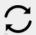

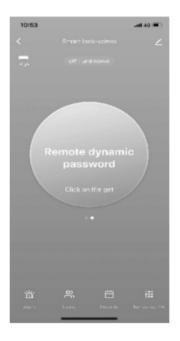

#### b) Dynamic Password (optional)

- Click the 'Key' button on the phone screen to get your Dynamic Password (this is a short-term password that will last only for a few minutes)
- Enter the Dynamic Password to unlock the device

## c) Temporary Password (optional)

- On the Lock Screen tap the bottom-right 'Temporary PW' button
- Click 'Add'. Set your own
  Temporary Password, name of user,
  and the start and end date time.
  Make sure that the time on your
  mobile app and lock are
  synchronized
- Click 'Done' on the top-right corner to complete the operation
- Activate the lock pad and enter the code you've put in to activate the temporary-lock function and press '#' to confirm

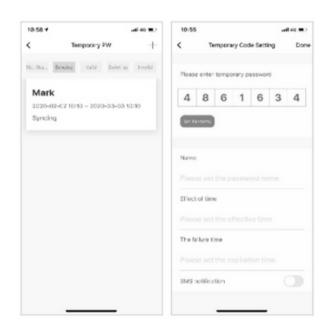

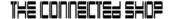

## 4. DEVICE FUNCTIONS

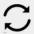

## d) Remote Unlock

- To grant access to someone when you are away, instruct them to press '9' and '#' on the Lock Pad or directly press the **Doorbell button**. This will prompt a message or request on your mobile app to confirm remote unlocking.

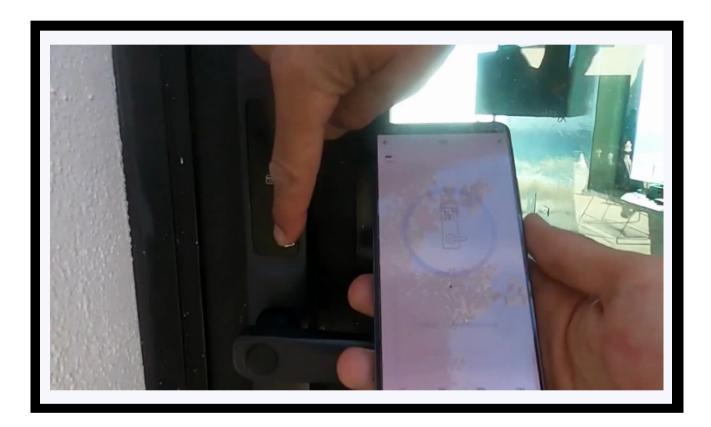

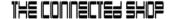

## **5. OTHER NOTES**

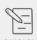

- If you Input the wrong password more than 5 times in a row, the keypad locks for 30 seconds. It does not respond to any operating system within the said time frame.
- Password peeping prevention function: Input passcode as follows when opening the door: XXX password XXX. Simply add some extraneous numbers (XXX) before and after the right passcode, and then press # to confirm.

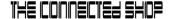

#### 5. OTHER NOTES

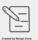

- If there is no operation for more than 10 seconds, the system will automatically exit.
- Once the battery is low, the lock will automatically ring every time it is opened. After the alarm goes off, the lock can only be opened 200 times more. Afterwards, each attempt to unlock it, it will be delayed for 5 seconds. New batteries must be placed before the number of 200 unlocks is reached.
- To enable and/or disable passage mode, activate your Smart Lock and enter your Administrator Passcode. Follow the voice command and press 3, and then press 5. Follow the voice command to either press 1 or 2 in order to disable or enable passage mode. When enabled, you will be able to keep the lock unlocked even when the door is closed.

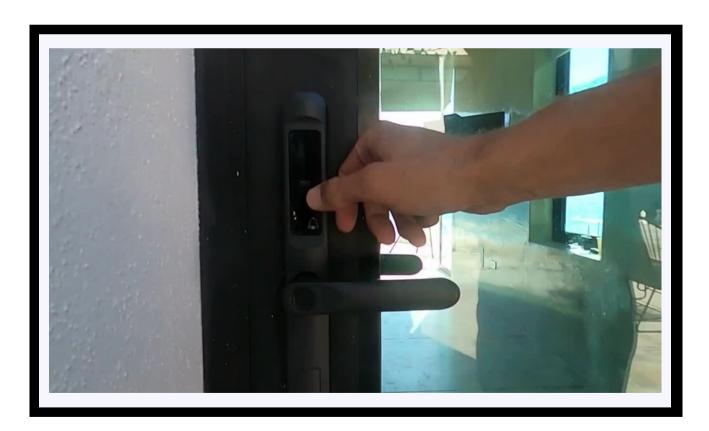

© CONNECTED SHOP INC. 35

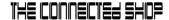

## 5. OTHER NOTES

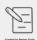

• To set up your network: Press 1 and # successively, and then enter your Administrator Passcode. The device will then automatically search for the network. Keep the mobile app open and close to the device to ensure successful pairing. Wait for the loading screen on your phone to finish before exiting.

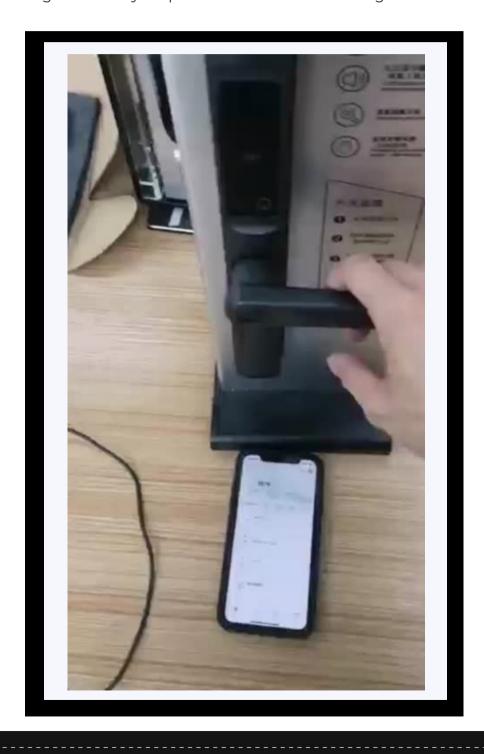

© CONNECTED SHOP INC. 36

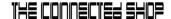

## Congratulations!

You have successfully installed your very own Smart Door Lock Slim. Thank you for being a valued customer of The Connected Shop.

www.theconnectedshop.com

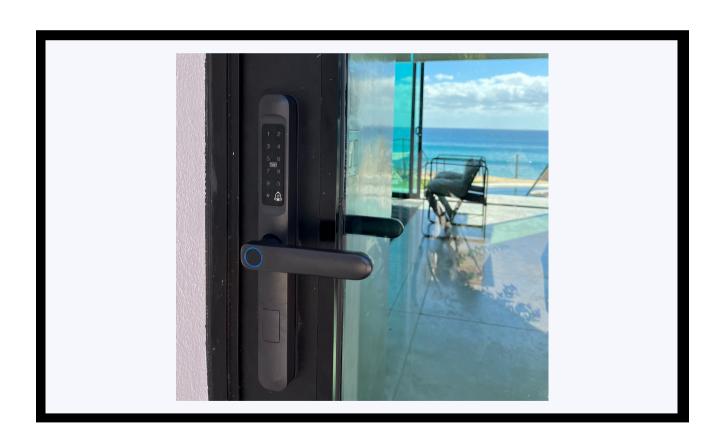

THE CONNECTED SHOP

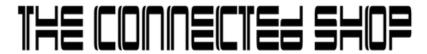

© CONNECTED SHOP INC. 38

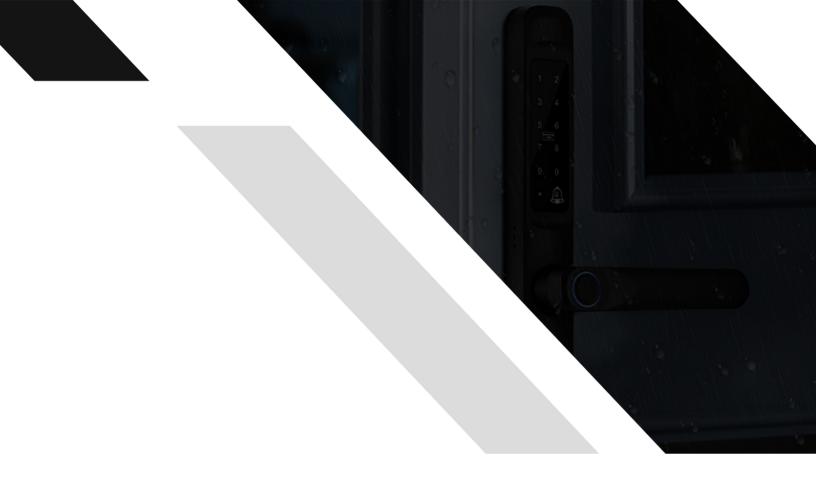

#